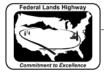

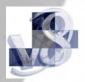

## Workflow 3: Cross Section Navigator

1. Select Applications>GEOPAK ROAD>Cross Sections>Navigator, or Select the Cross Section Navigator icon from the GEOPAK Road toolbar.

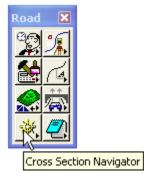

Figure 8-30: Cross Section Navigator Icon

2. The Cross Section Navigator dialog shown will appear.

| Cross Section Navigator - MAIN - Scale 1 H : 1 ¥ |  |
|--------------------------------------------------|--|
|                                                  |  |

Figure 8-31: Cross Section Navigator

3. Navigator will automatically center the first cross section found, using the station on the cross section cells.

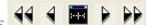

4. Use the arrows through the cross sections. You can also use the station pull down menu to go to a specific cross section.